## Como posso atribuir um pedido a uma Smart Account?

## **Contents**

Apenas para uso de clientes/parceiros externos: essas instruções são fornecidas para ajudar os clientes/parceiros a executar a ação sozinhos para resolver o problema. Se o cliente/parceiro encontrar problemas nas instruções, peça que ele abra um caso com o suporte de licenciamento ([https://www.cisco.com/go/scm\)](https://www.cisco.com/go/scm) para ajudar a resolver o problema. NÃO execute você mesmo essas ações se for um recurso interno da Cisco fora da equipe de suporte de licenciamento.

Antes de começar, verifique se você tem:

- Uma conta Cisco.com ativa
- O usuário deve ter acesso ao pedido no CCW

Etapa 1: vá para o [Cisco Commerce Workspace](https://apps.cisco.com/Commerce/order) e faça login com suas credenciais Cisco.com.

Etapa 2: na Pesquisa global, pesquise com o Número do pedido de vendas ou o Número do pedido da Web ao qual uma Conta inteligente precisa ser atribuída.

Etapa 3: nos resultados da pesquisa, clique no número do pedido de vendas/da Web para exibir os detalhes do pedido.

Etapa 4: clique no link "Exibir ou alterar atribuições de Smart Account" presente na mensagem do banner exibida na parte superior da página.

Etapa 5: Clique em Atribuir Smart Account.

Etapa 6: no menu suspenso "Selecionar uma conta existente", selecione um parâmetro de pesquisa. As opções são Identificador de domínio/Nome da conta/ID do e-mail. Em seguida, procure a Smart Account.

Etapa 7: selecione a Conta inteligente desejada nos resultados da pesquisa.

Etapa 8: selecione uma Virtual Account apropriada no campo "Virtual Account Name" e clique no botão Atribuir.

Etapa 9: marque a caixa de seleção para aceitar os termos de uso e clique no botão Enviar.

Etapa 10: Finalmente, clique em "Sim" para enviar a alteração.

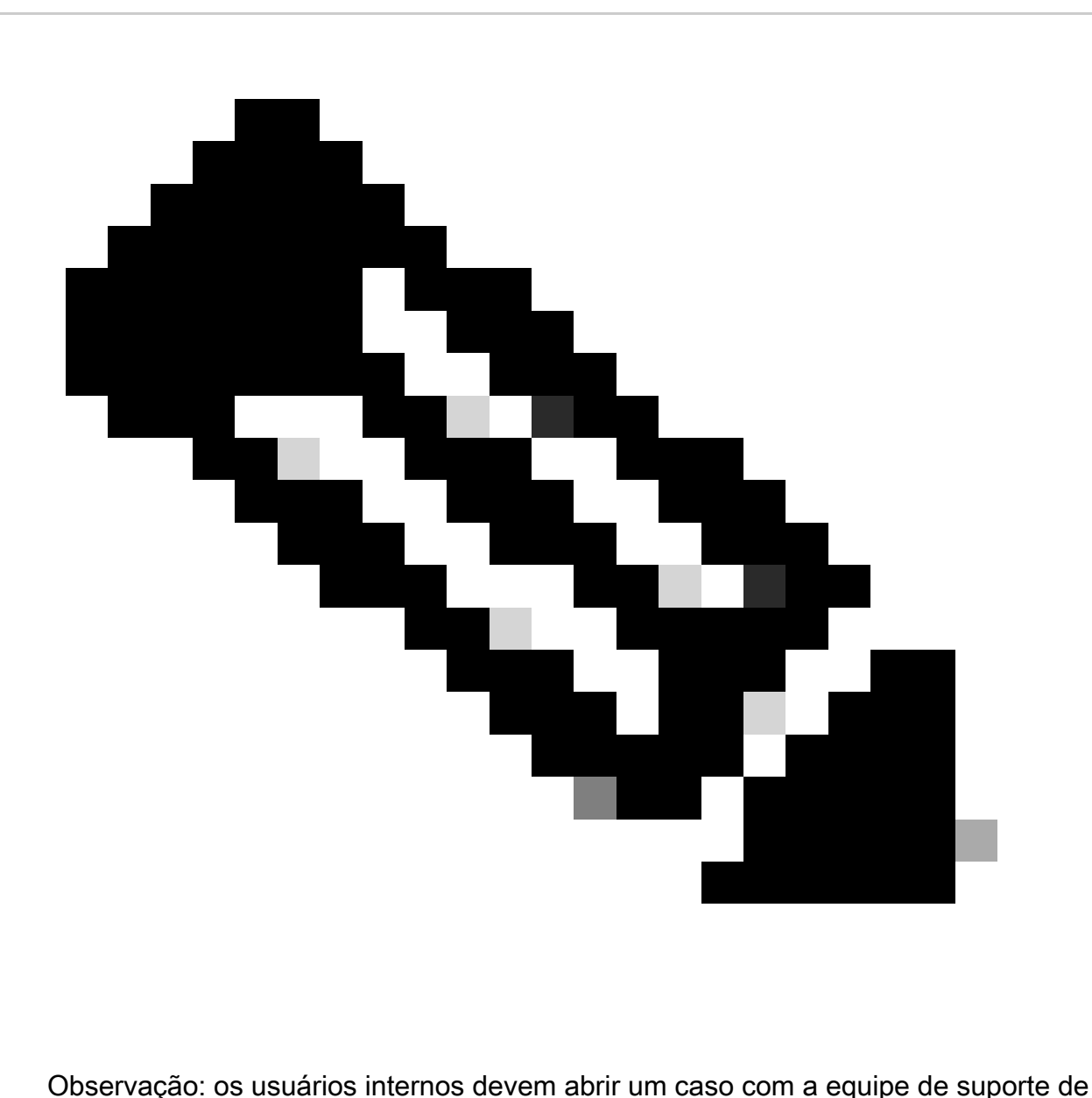

licenciamento para obter os pedidos atribuídos a uma Smart Account. Não há verificações em vigor para usuários internos que têm acesso à página de pós-vendas para restringir a movimentação não autorizada de pedidos.

## Troubleshooting:

- 1. Alterei/atribuí a SA, mas minhas licenças ainda não estão na Smart Account. Verifique se:
	- Os pedidos são enviados (a licença será transferida assim que os pedidos forem enviados com confirmação).
	- A Smart Account está ativa (verifique com a equipe de suporte se o SA está com status pendente).
	- Os pedidos estão travados na retenção de exportação.

2. Sou um parceiro e preciso transferir o pedido da minha conta de reserva para a minha conta de cliente final. Os parceiros podem atribuir pedidos de licença de Contas de reserva do parceiro à sua Conta inteligente no Cisco Commerce (CCW).

Contas de reserva de parceiros são contas que permitem que os usuários retenham temporariamente pedidos de produtos habilitados para Conta inteligente até que sua Conta inteligente seja identificada. Os direitos não estão disponíveis em uma Conta de reserva do parceiro. Os direitos do Smart Licensing só podem ser exibidos ou gerenciados em sua Smart Account. Para atribuir a Smart Account, repita as etapas do processo.

3. Não consigo ver o SA/VA atribuído no portal CCW-R para um determinado número WO. Conclua as etapas de processo 1 a 4 para visualizar a atribuição SA/VA no CCW.

Se você tiver algum problema durante a atribuição da Smart Account, abra um caso no [Support](https://mycase.cloudapps.cisco.com/case?swl) [Case Manager \(SCM\).](https://mycase.cloudapps.cisco.com/case?swl)

Para comentários sobre o conteúdo deste documento, envie [aqui.](https://app.smartsheet.com/b/form/b4046460ebdf4287bba6c3de30bd39b9)

## Sobre esta tradução

A Cisco traduziu este documento com a ajuda de tecnologias de tradução automática e humana para oferecer conteúdo de suporte aos seus usuários no seu próprio idioma, independentemente da localização.

Observe que mesmo a melhor tradução automática não será tão precisa quanto as realizadas por um tradutor profissional.

A Cisco Systems, Inc. não se responsabiliza pela precisão destas traduções e recomenda que o documento original em inglês (link fornecido) seja sempre consultado.